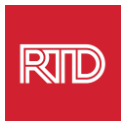

# የቋንቋ እርዳታ አገልግሎቶች

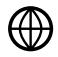

[www.rtd-denver.com/language-access](http://www.rtd-denver.com/language-access)

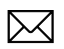

[Language.services@rtd-denver.com](mailto:Language.services@rtd-denver.com)

 $ABC$ 303.299.6000

## የበይነመረብ አሳሽዎን ቋንቋ እንዴት መለወጥ እንደሚቻል

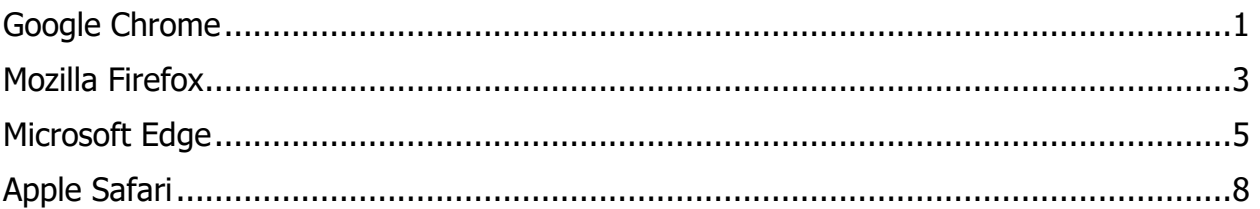

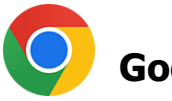

### <span id="page-0-0"></span>**Google Chrome**

- 1. የGoogle Chrome አሳሽን ይክፈቱ።
- $2.$  በመስኮቱ ላይኛው ቀኝ ጠርዝ ላይ ያለውን $\boxed{1}$  አዶውን ጠቅ ያድርጉ።
- 3. ከሚታየው ተቆልቋይ ምናሌ ውስጥ Settings ይምረጡ።
- 4. በቀጣዩ መስኮት፣ Advanced ተቆልቋዩን ጠቅ ያድርጉ።
- 5. በ ቋንቋዎች ክፍል ላይ ጠቅ ያድርጉ።

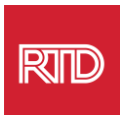

#### 6. በ ቋንቋዎች ክፍል ውስጥ፣ በ ቋንቋ አማራጩ በቀኝ በኩል ያለውን ተቆልቋይ ጠቅ ያድርጉ።

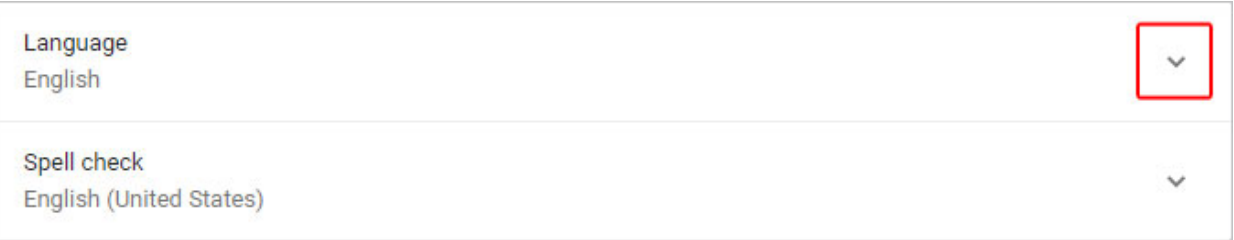

- 7. በሚታየው ምናሌ ውስጥ Add languages ማስፈንጠሪያውን ጠቅ ያድርጉ።
- 8. በቀጣዩ ማያ ገፅ፣ ከአንድ ወይም ከዛ በላይ ቋንቋ(ዎች) (A) ቀጥሎ ያለውን አመልካች ሳጥኑን ጠቅ ያድርጉ እና በመቀጠል Add የሚለውን አዝራር (B) ጠቅ ያድርጉ።

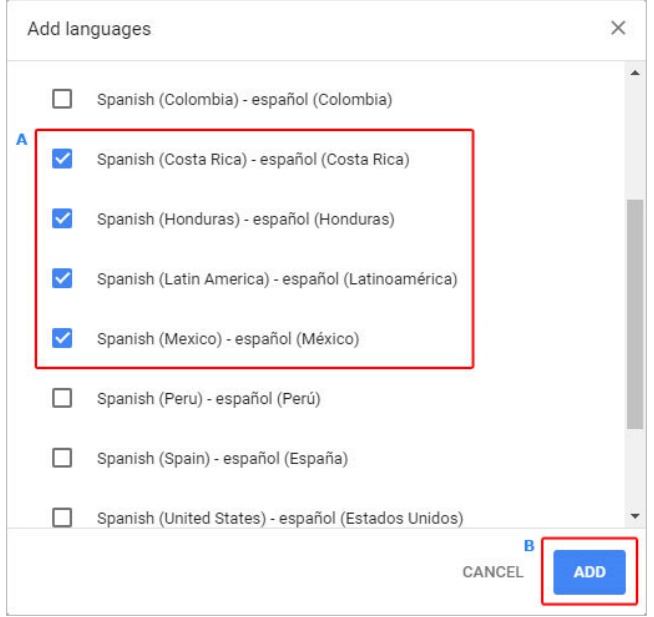

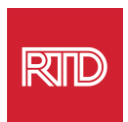

9. የእርስዎ አዲስ የተመረጡ ቋንቋዎች በቋንቋ ምናሌ ውስጥ መታየት አለባቸው። አንዱን ለመምረጥ፣ ከቋንቋው

በስተቀኝ ያለውን <u>:</u> አዶ ጠቅ ያድርጉ እና Display Google Chrome in this language ከሚለው ቀጥሎ ባለው ሳጥን ላይ ምልክት ያድርጉ።

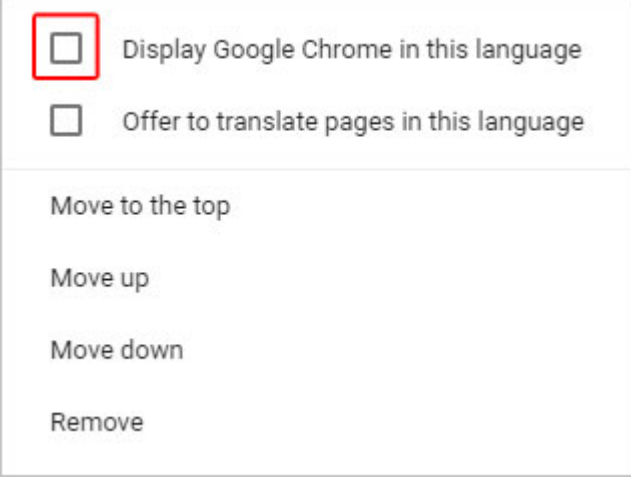

10.አዲሱን ቋንቋ ለማሳየት Relaunch የሚለውን ጠቅ ያድርጉ ወይም የChrome አሳሽዎን ይዝጉና እንደገና ይክፈቱ።

<span id="page-2-0"></span>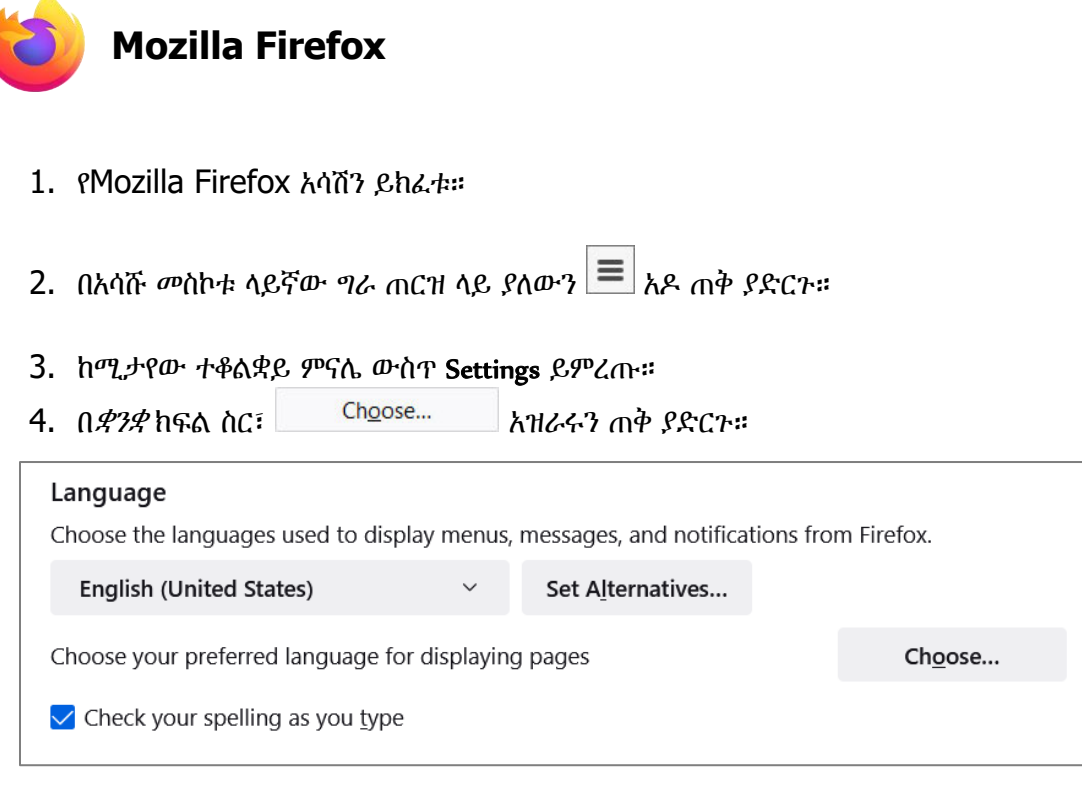

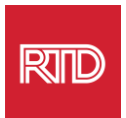

#### 5. በመስኮቱ ውስጥ፣ Select a language to add የሚለውን ጠቅ ያድርጉ።

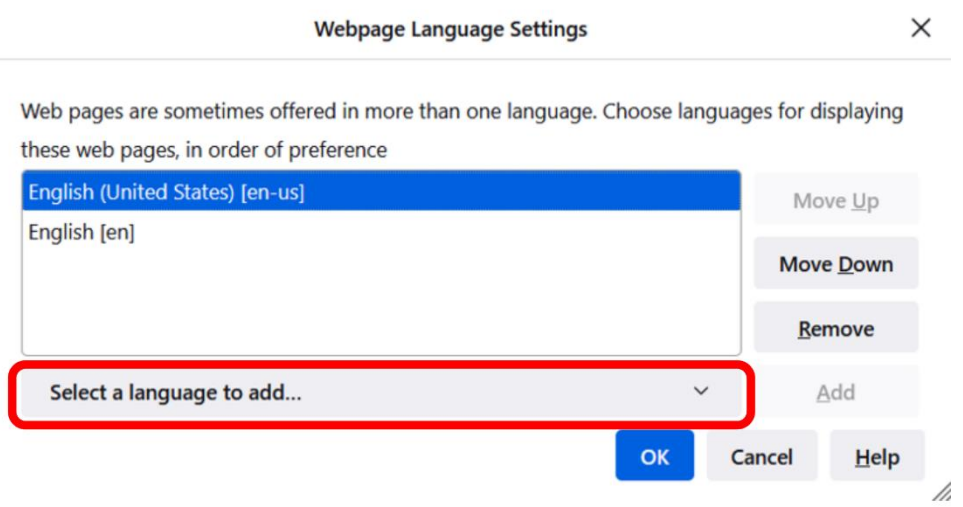

6. የሚፈልጉትን ቋንቋ (A) ጠቅ ያድርጉ፣ Add የሚለውን ጠቅ ያድርጉ እና ከዚያ OK የሚለውን አዝራር (B) ጠቅ ያድርጉ።

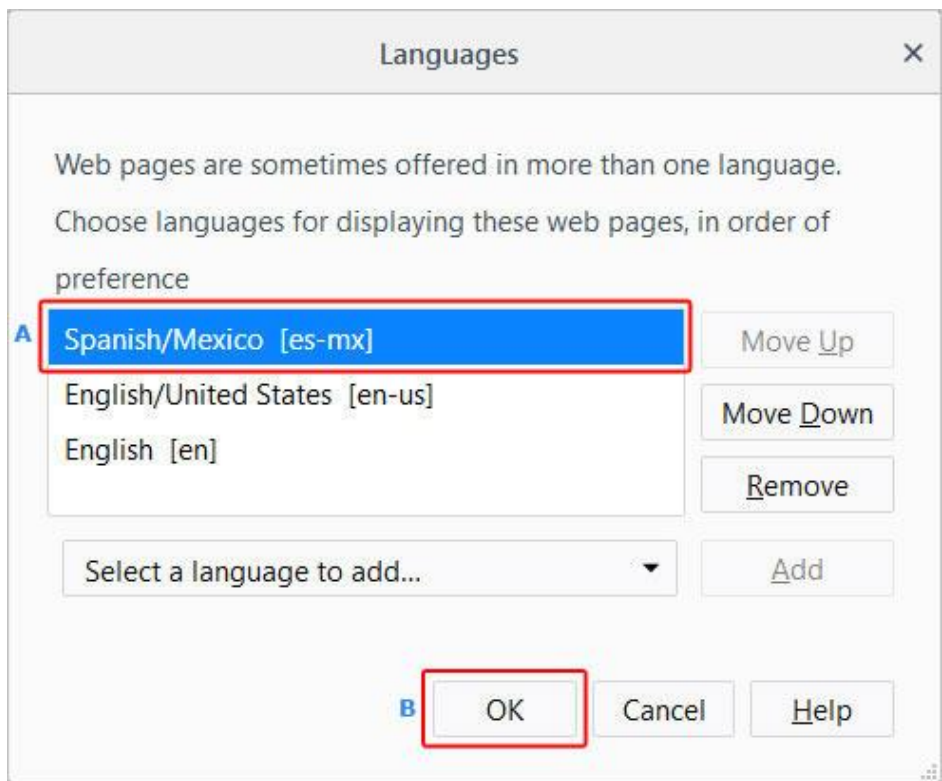

7. አዲሱን ቋንቋ ለማሳየት አሳሽዎን እንደገና ያስጀምሩ።

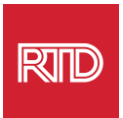

<span id="page-4-0"></span>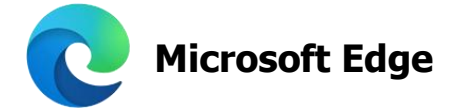

- 1. የMicrosoft Edge አሳሹን ይክፈቱ።
- 2. በአሳሹ መስኮቱ ላይኛው-ቀኝ ጠርዝ ላይ ያሉትን Settings and more icon  $\frac{1}{1}$  ጠቅ ያድርጉ።
- 3. በተቆልቋይ ምናሌ ውስጥ፣ ከታች አጠገብ Settings።

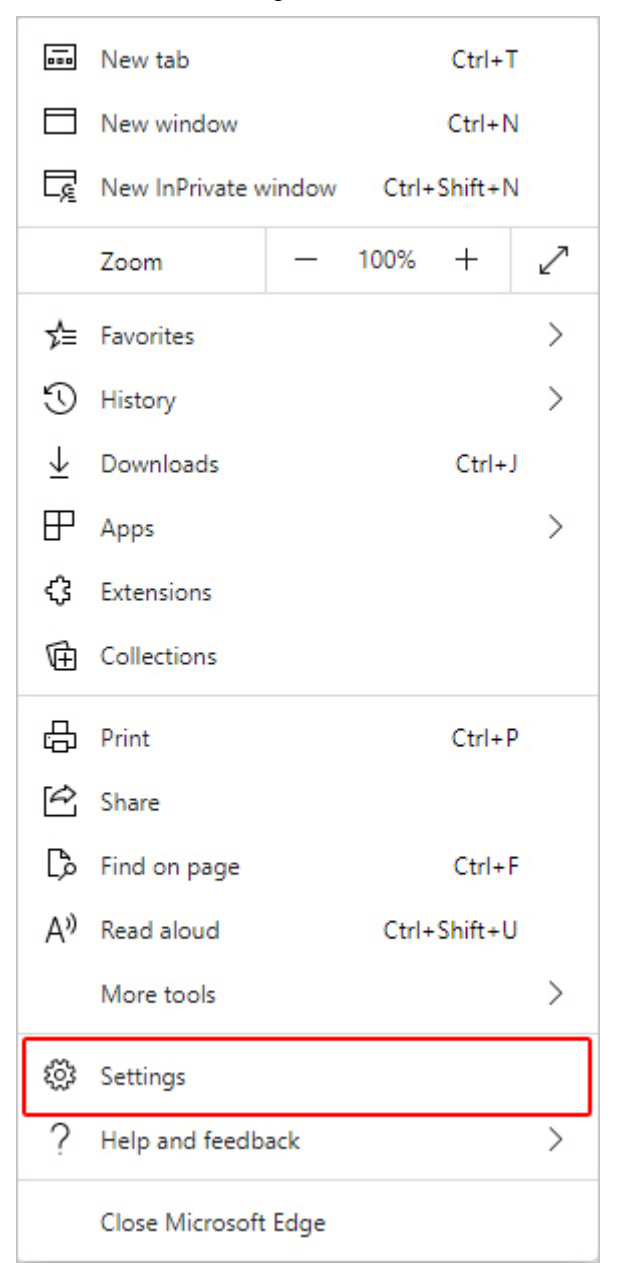

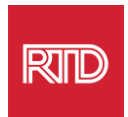

#### 4. በማያ ገፁ በግራ በኩል፣ በቅንብሮች ስር፣ Languages ጠቅ ያድርጉ።

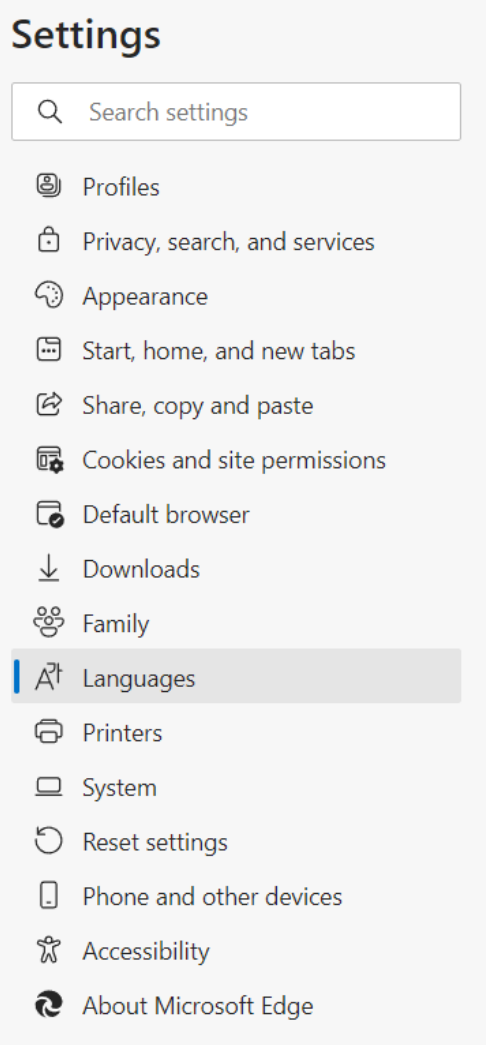

5. በቋንቋዎች ክፍል ስር፣ Add languages የሚለውን አዝራር ጠቅ ያድርጉ።

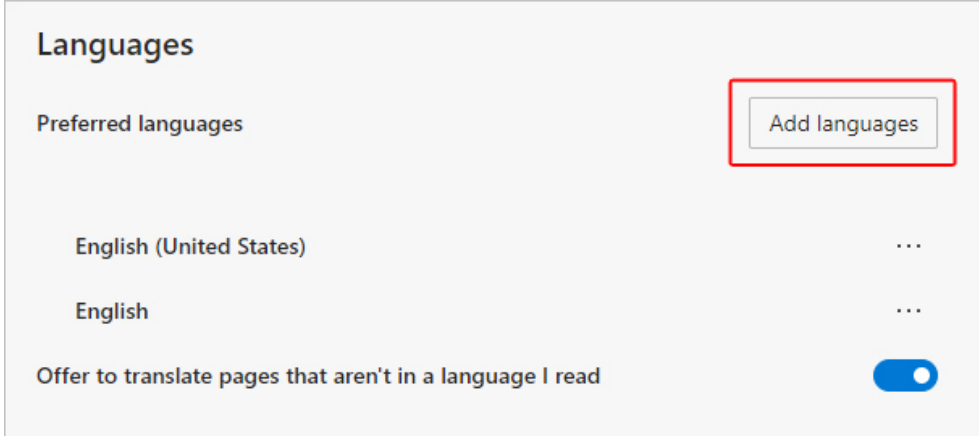

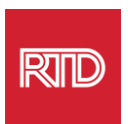

6. በሚታየው ጥያቄ ውስጥ አሳሹ እንዲያሳይ የሚፈልጉትን ቋንቋ(ዎች) ይምረጡ እና ከዚያ Add የሚለውን አዝራር ጠቅ ያድርጉ።

 $\overline{\phantom{a}}$ 

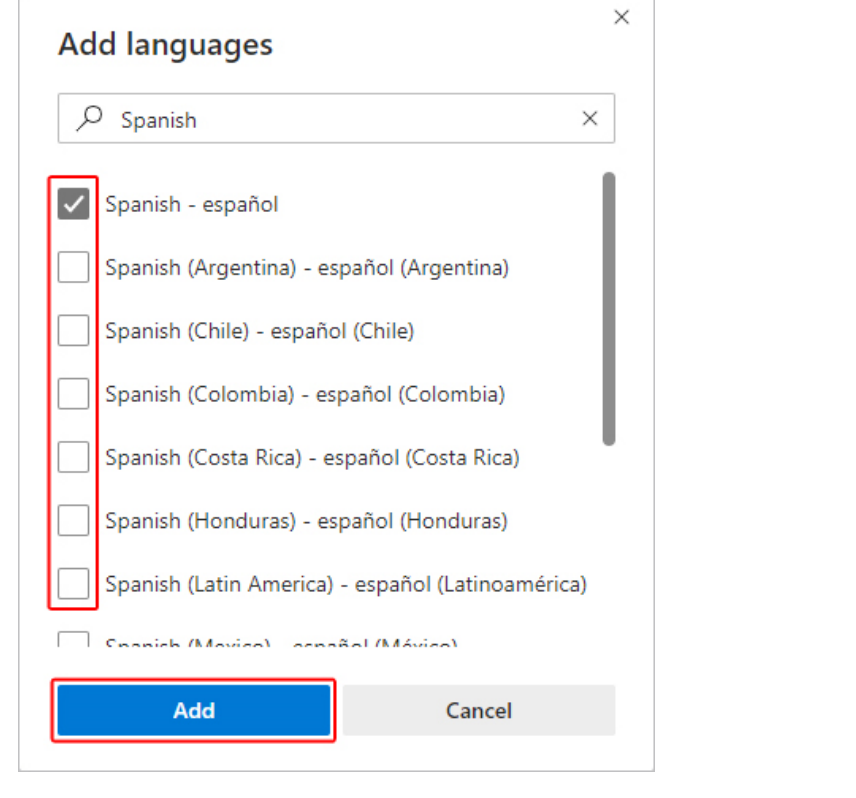

- 7. ወደ ቋንቋዎች ክፍል ተመለሰው፣ የመረጡትን ቋንቋ ያግኙ እና በቀኝ በኩል ያለውን  $\boxed{\cdots}$ አዶ ጠቅ ያድርጉ። ከዚያም፣ Display Microsoft Edge in this language።
- 8. የ $\overline{\text{R}}$ <sup>O Restart አዝራሩን ጠቅ ያድርጉ ወይም አሳሹን ዘግተው እንደገና ይክፈቱ።</sup>

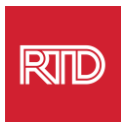

<span id="page-7-0"></span>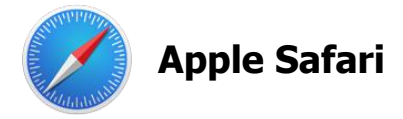

Safari በ macOS ውስጥ ተዋህዷል። በመሆኑም፣ በSafari ውስጥ የሚታየውን ቋንቋ ለመቀየር ወደ Mac ቋንቋ ቅንብሮችዎ መግባት አለብዎት።

1. በማያ ገፁ በላይኛው-ግራ ጠርዝ ላይ የApple ምናሌ ለመክፈት እና System Preferences ለመምረጥ የApple አዶን ጠቅ ያድርጉ።

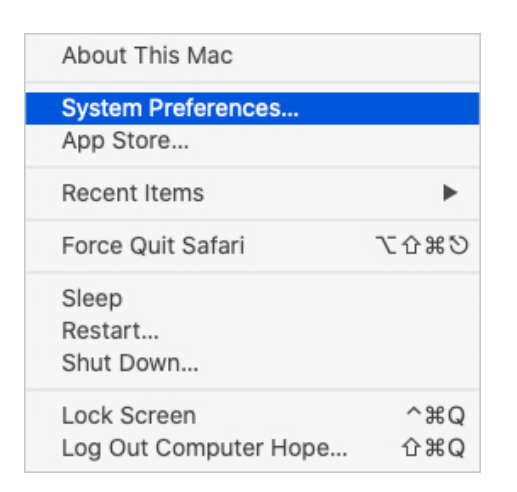

2. Language & Region መስኮት ውስጥ *ቋንቋ እና ከልል* የሚለውን ጠቅ ያድርጉ።

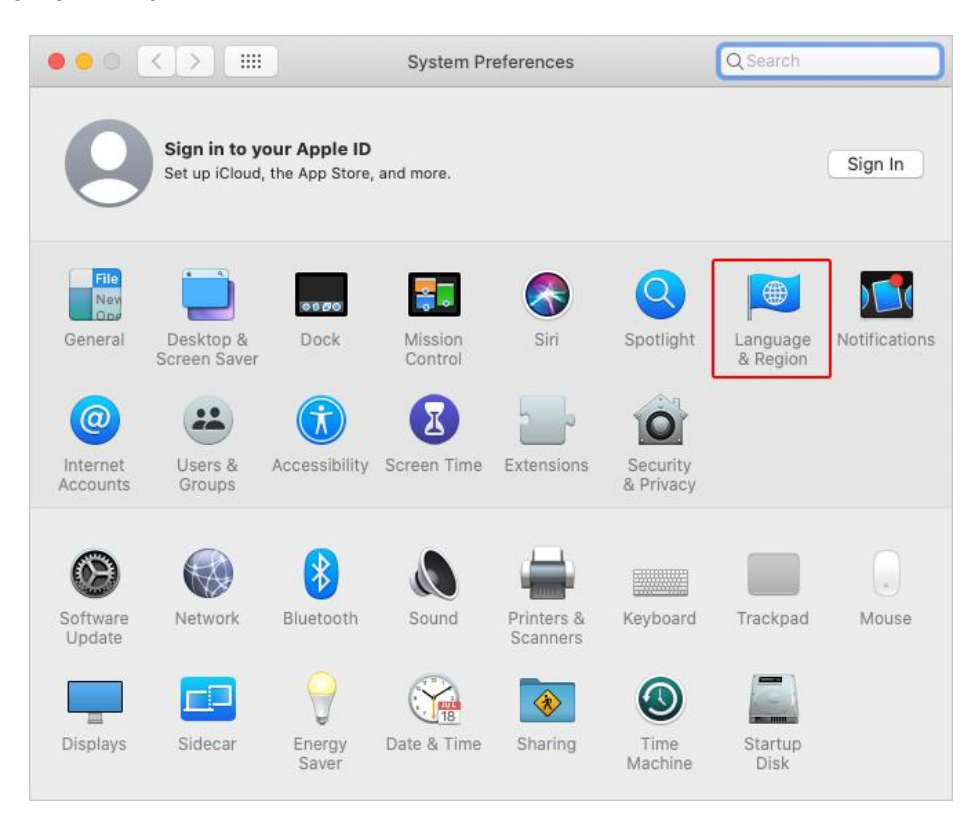

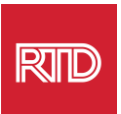

3. በቋንቋ እና ክልል ምናሌ ውስጥ Preferred languages፣ ከታች ያለውን **+** ምልክት ጠቅ ያድርጉ።

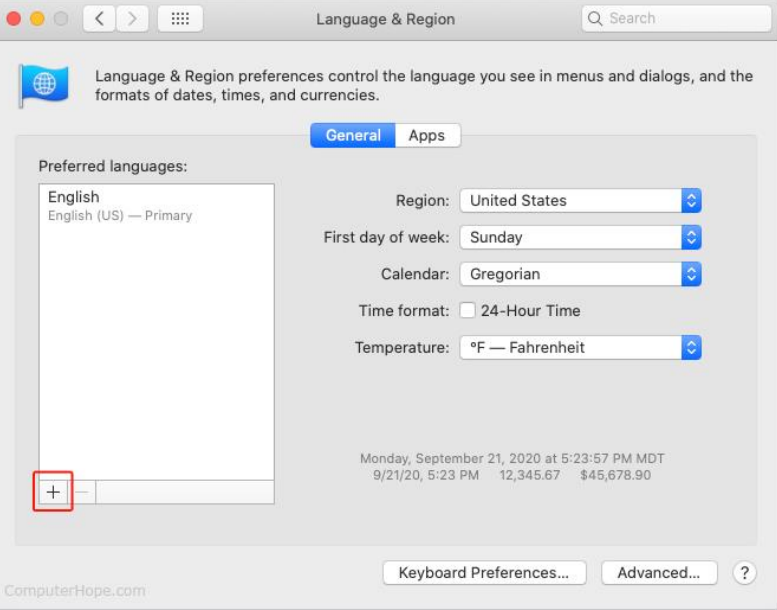

4. በተቆልቋይ ምናሌው ውስጥ ቋንቋን ይምረጡና ከዚያ Add የሚለውን አዝራር ጠቅ ያድርጉ።

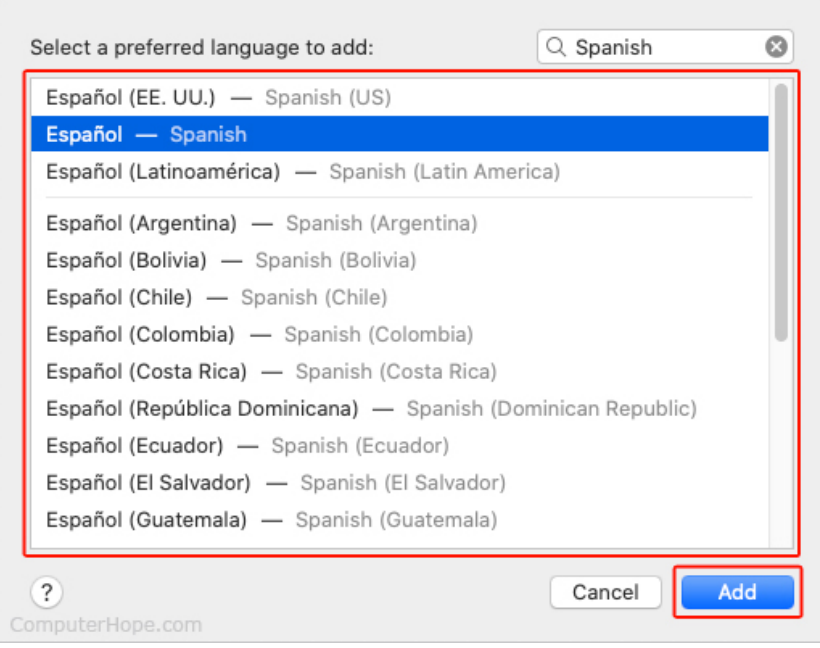

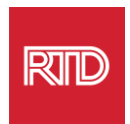

5. ወደ አዲሱ ቋንቋ እንዲቀይሩ ሊጠየቁ ይገባል። ያ ካልሆነ፣ አዲሱን ቋንቋ በቀዳሚው ማያ ገፅ ላይ ወደ ምናሌው አናት ላይ ጠቅ ያድርጉት-እና-ይጎትቱት (በደረጃ 3 ላይ የሚታየው)።

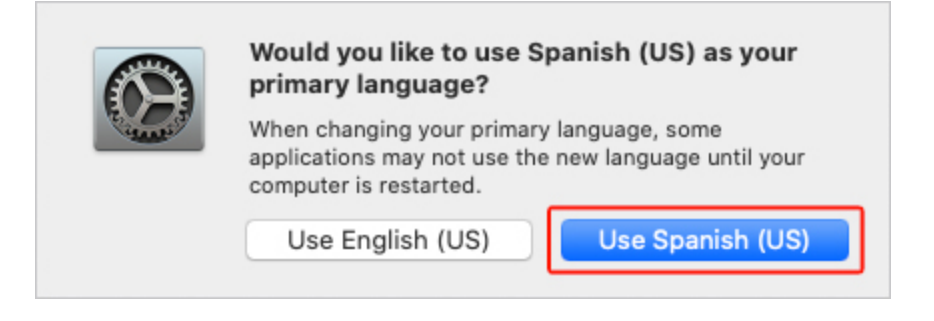

6. አዲሱ የቋንቋ ቅንብሮች እንዲተገበሩ Restart Now የሚለውን አዝራር ጠቅ ያድርጉ።

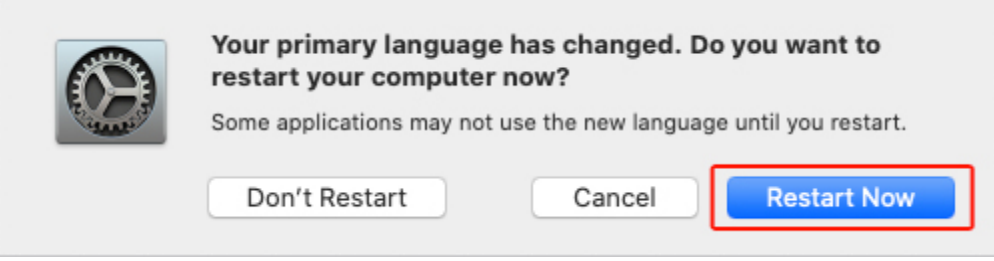